# **MITSUBISHI CONNECT**

# オーナーズマニュアル

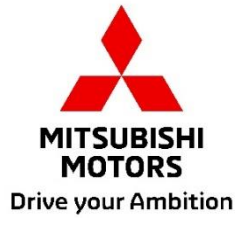

 $\overline{c}$ 

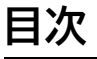

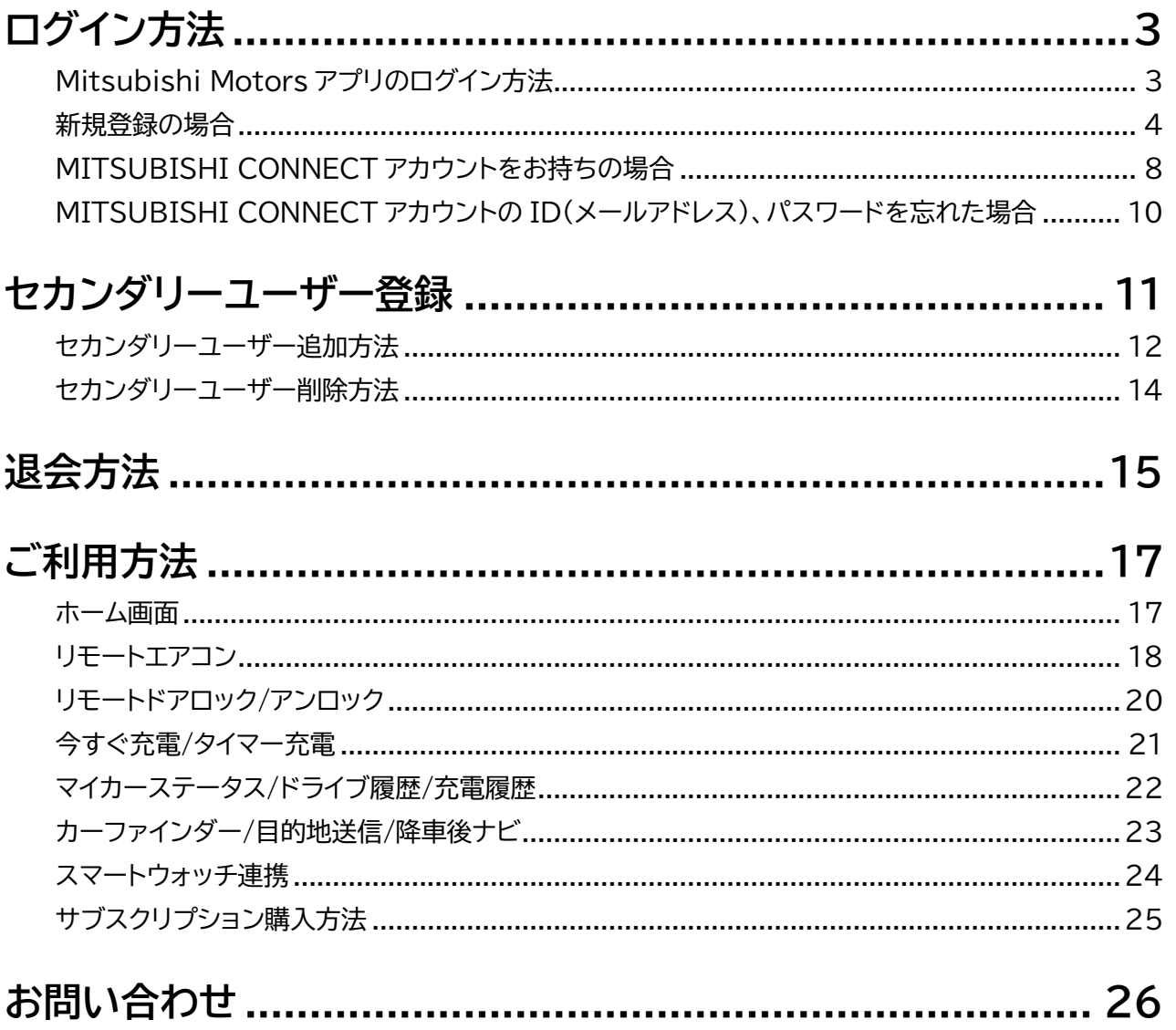

<span id="page-2-1"></span><span id="page-2-0"></span>Mitsubishi Motors アプリのインストール方法

# はじめる前に 用意してください

- 車検証
- MITSUBISHI CONNECT アカ ウントの ID(メールアドレス)/ Password \*1

をご準備ください。

**\*1: 新規登録の方は不要です。**

アプリをインストール してください

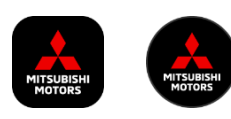

**iPhone の場合** 「App Store」でインストール

**Android の場合**

「Google Play」でインストール

<ダウンロードはこちら>

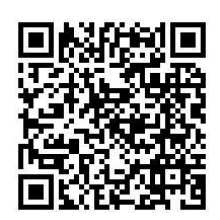

[https://www.mitsubishi](https://www.mitsubishi-motors.com/en/products/connect/app/index_jp.html)[motors.com/en/products/connect/app/index\\_jp.html](https://www.mitsubishi-motors.com/en/products/connect/app/index_jp.html)

[新規登録の場合](#page-3-0) >> コンコンコンコンコンコン [ログイン方法](#page-7-0) >>

新規登録の場合 MITSUBISHI CONNECT アカウントを お持ちの場合

[MITSUBISHI CONNECT](#page-9-0) アカウントの ID(メールアドレス)、 Password [を忘れた場合はこちら](#page-9-0)

#### <span id="page-3-0"></span>新規登録の場合

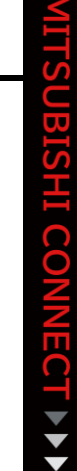

 $\overline{2}$ · 日本語 >  $local\_2.0.5\_1$ 国と言語の選択  $x - h \nabla F \nabla \nabla$ ⊞\*<br>. ● 日本  $\sqrt{279} - F$ □ ログイン状態を維 バスワードを忘れた場合  $\pi\pi$ 日本語 アカウントをお持ちでないですか?<mark>新規登録</mark>  $\overline{a}$  is the set of  $\overline{a}$ 

国と言語を選択し、「確認」をタップしま す。

「新規登録」をタップします。

 $\circledcirc$ 

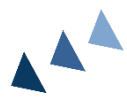

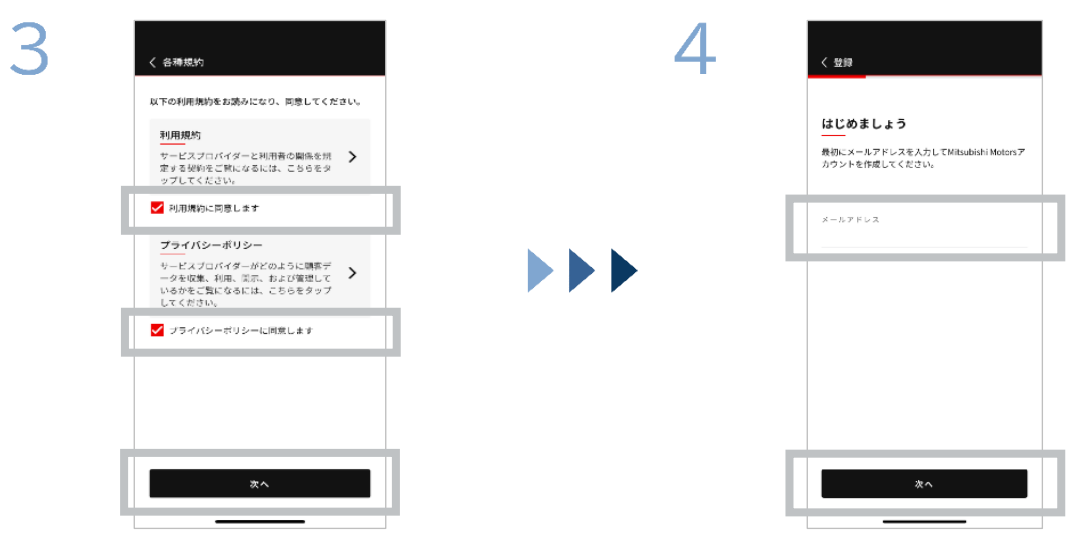

アプリの利用規約およびプライバシーポ リシーに同意し、「次へ」をタップします。

アプリに登録するメールアドレスを入力 し、「次へ」をタップします。

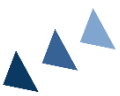

**MITSUBISHI CONNECT >>>** 

新規登録の場合

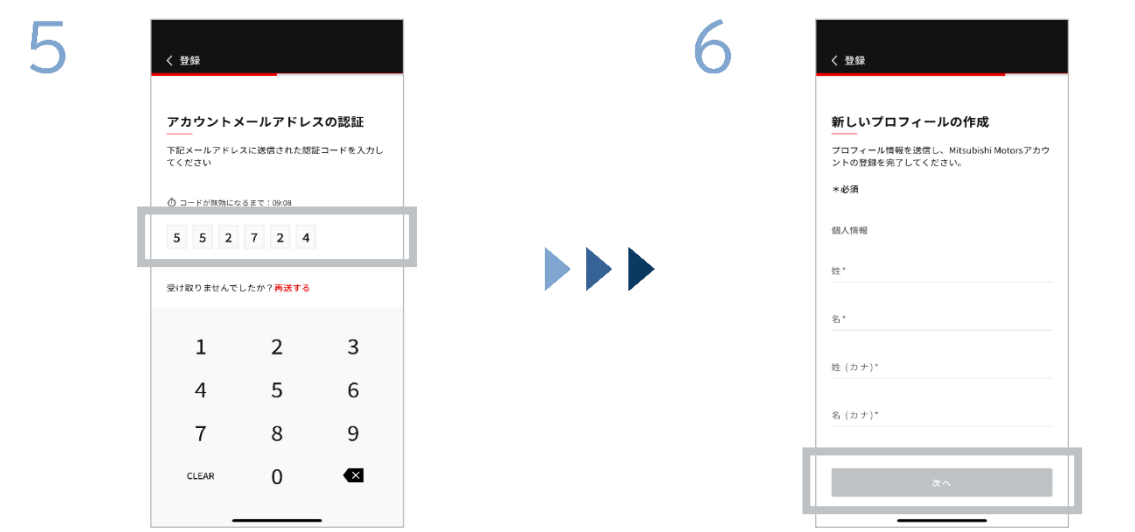

登録したメールアドレスに届いた 6 桁の 認証コードを入力します。

ユーザー情報を入力し、「次へ」をタップ します。

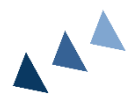

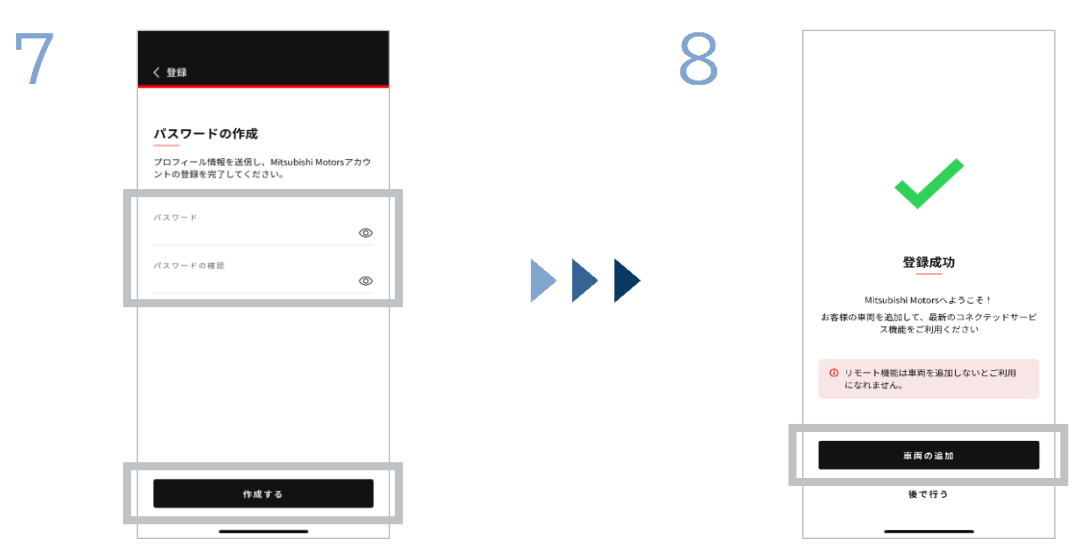

パスワードを入力**\*2** し、「作成する」をタッ プします。

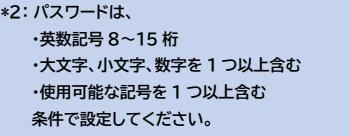

ユーザー登録が完了しました。「車両の追 加」をタップし、車両登録に進みます。

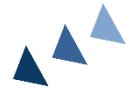

新規登録の場合

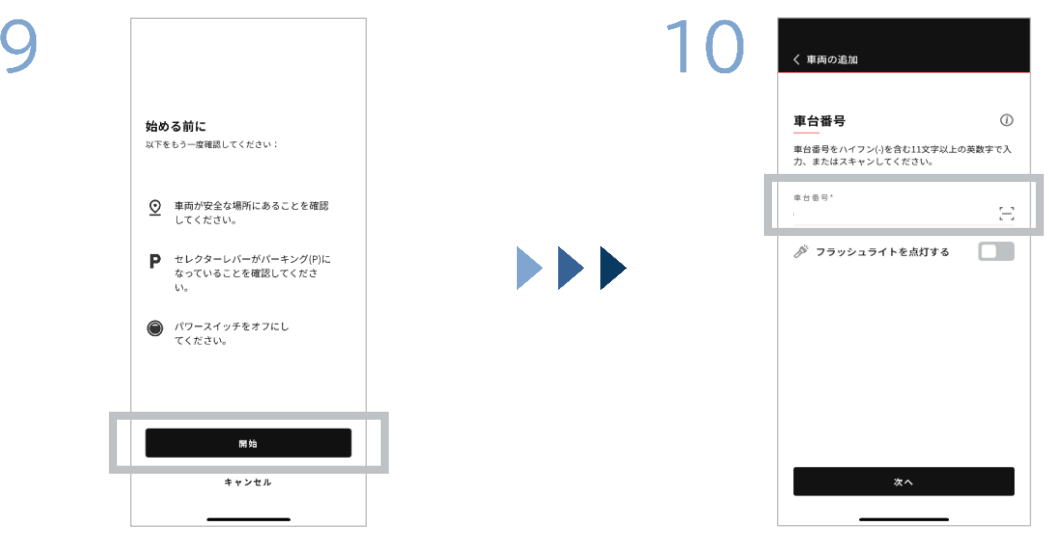

周囲の安全を確認し、「開始」をタップし てください。

車検証の QR コード読み取り、または手 動で車台番号を入力し、「次へ」をタップ します。

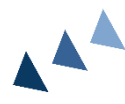

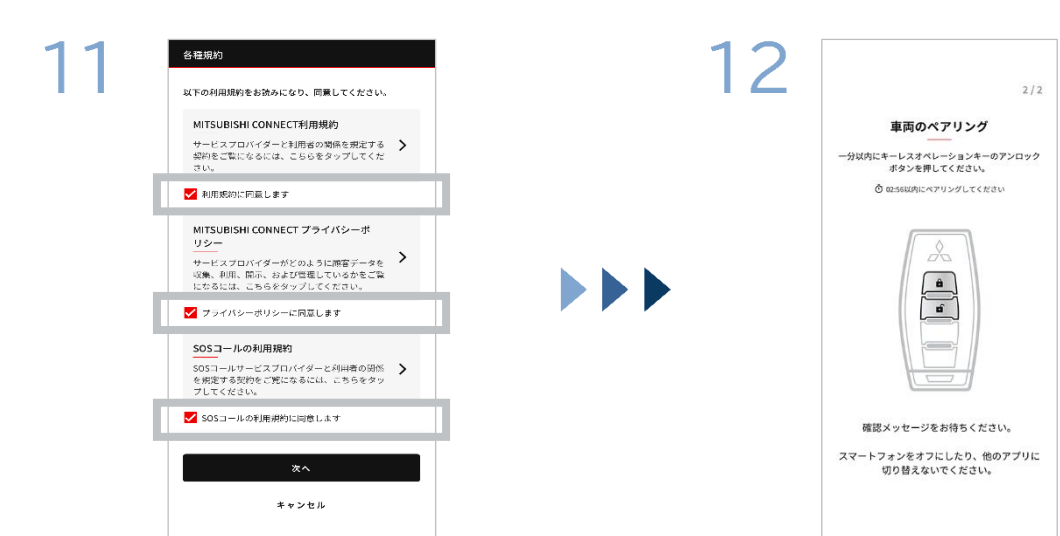

MITSUBISHI CONNECT の利用規 約、プライバシーポリシーおよび SOS コ ールの利用規約に同意し、「次へ」をタッ プします。

車のキーを用意し、表示される案内に沿 って、車両のペアリングを実施します。 ペアリングステップ 1/2 画面に遷移した 後、30 秒以内に以下操作を実施してく ださい。

**①ドア"解錠"スイッチを押す ②ドア"施錠"スイッチを押す**

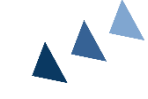

確認完了メッセージが表示されるまでお 待ちください。

#### 新規登録の場合

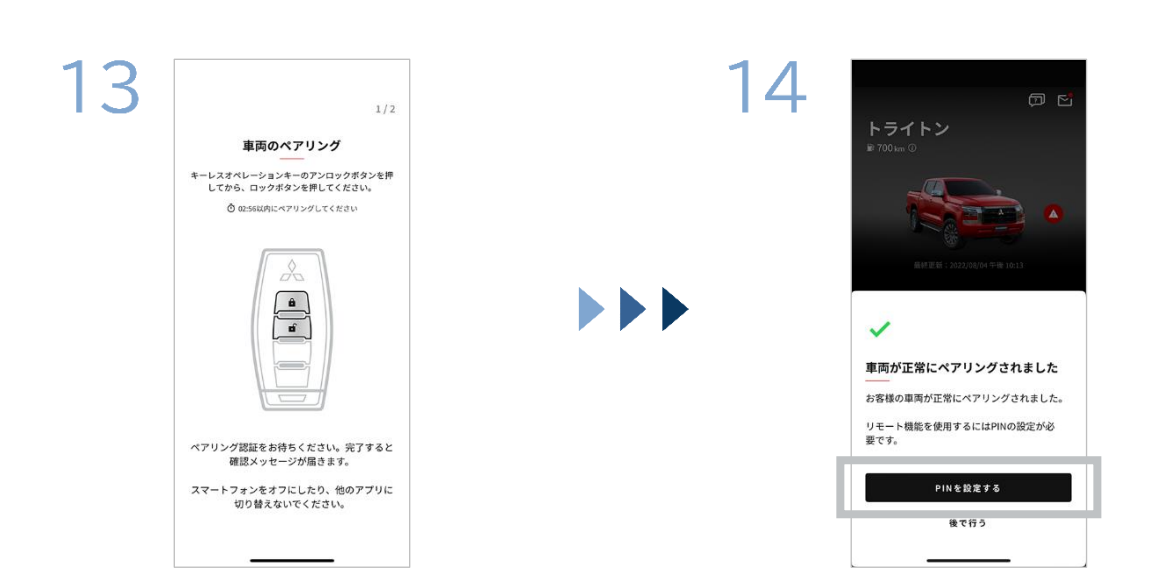

ペアリングステップ 2/2 画面に遷移した 後、1 分以内に以下操作を実施してくだ さい。

#### **①ドア"解錠"スイッチを押す**

確認完了メッセージが表示されるまでお 待ちください。

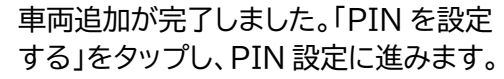

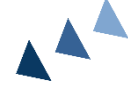

6

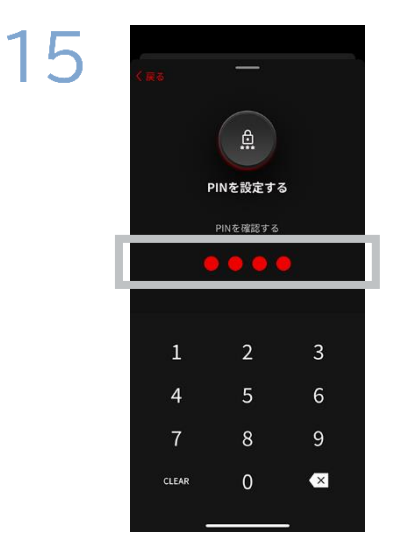

4 桁の数字を入力し、PIN を設定しま す。

 $\Box$ PINが正常に設定されました 次回のスケジュール 11月4日(月)<br>午前08:00  $\begin{array}{c} \kappa \tau \\ \Box \nu \sigma \end{array}$  $7/2$ 

すべての登録作業が完了しました。

7

#### <span id="page-7-0"></span>MITSUBISHI CONNECT アカウントをお持ちの場合

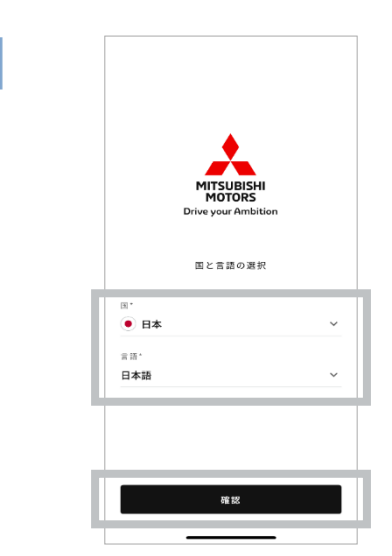

国と言語を選択し、「確認」をタップしま す。

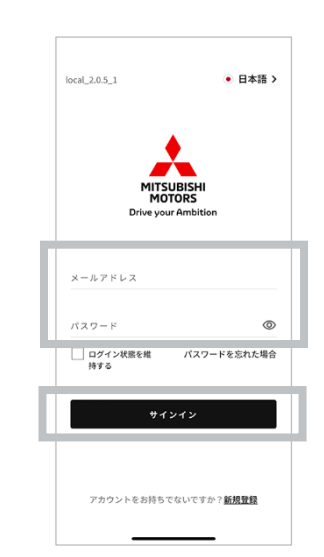

MITSUBISHI CONNECT アカウント の ID(メールアドレス)/パスワードを入 力し、「サインイン」をタップします。

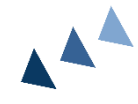

2

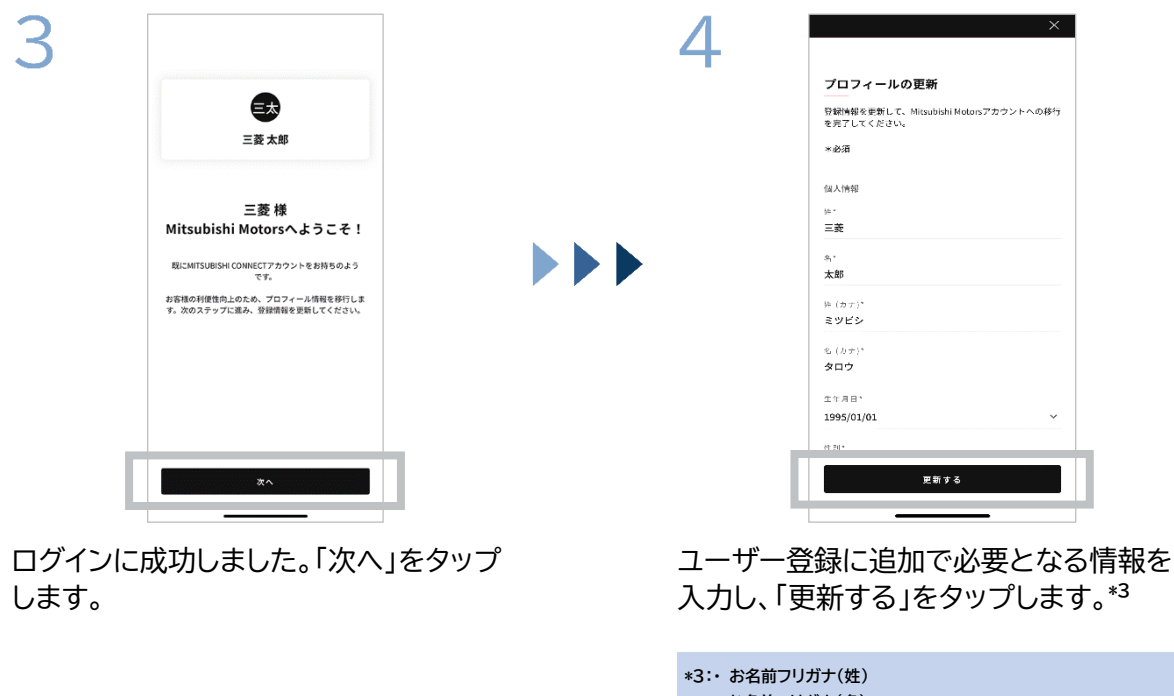

### MITSUBISHI CONNECT アカウントをお持ちの場合

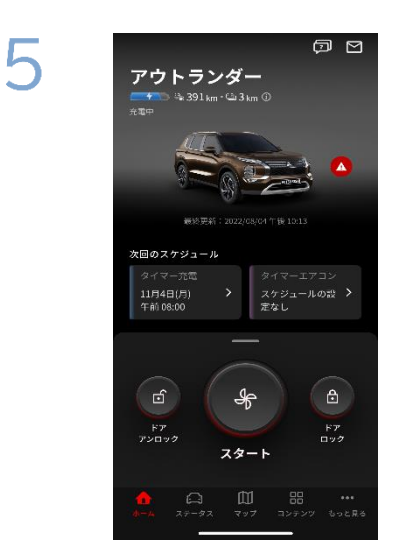

アカウントの移行が完了しました。**\*4** すぐにアプリをご利用いただけます。

**\*4: 一度 Mitsubishi Motors アプリにログインすると、「My MITSUBISHI CONNECT」アプリは使用できなくなります。**

<span id="page-9-0"></span>MITSUBISHI CONNECT アカウントの ID(メールアドレス)、パスワードを忘れた場合

**Q.** MITSUBISHI CONNECT アカウントの ID(メールアドレス)を忘れてしまった。

**A.** MITSUBISHI CONNECT アカウントの ID(メールアドレス)は、ログイン画面、または設定画面 のマイアカウントページの「電子メールアドレス」です。My MITSUBISHI CONNECT アプリをご確 認ください。確認できない場合は、コールセンターに連絡し、アカウントをリセットしてください。

**Q.** MITSUBISHI CONNECT アカウントのパスワードを忘れてしまった。

**A.** MITSUBISHI CONNECT アカウントのパスワードは、ログイン画面からリセットが可能です。 My MITSUBISHI CONNECT アプリをご確認ください。

**Q.** 車体番号入力/ペアリングの際にエラーが表示されます。

**A.** 車両に紐づく MITSUBISHI CONNECT アカウントが既に存在する可能性があります。既に存 在するアカウントでログインする、または新しいアカウントをご利用になりたい場合はコールセンターに ご相談ください。

<span id="page-10-0"></span>車両を保有しているユーザー(以下、**プライマリーユーザー**とする)が、自身の保有する車両のアプリに よる操作権限を他の Mitsubishi Motors アプリ利用ユーザー(以下、**セカンダリーユーザー**とする) に付与することです。**\*1**

フライマリーユーザーはセカンダリーユーザーに対して、以下を管理することができます。

- (車両が複数ある場合)どの車両の権限を付与するか
- (**セカンダリーユーザー**候補が複数人いる場合**\*2**) どの**セカンダリーユーザー**に対して権限を付与するか
- **セカンダリーユーザー**に対してどの操作を許可するか
- **\*1: 例えばご家族で車両を共同利用する場合にご家族に権限を付与することができます。 例) プライマリーユーザー:父、 セカンダリーユーザー:母、子**

**\*2: セカンダリーユーザーは 3 人まで登録できます。**

<span id="page-11-0"></span>セカンダリーユーザー追加方法

1~4 は**プライマリーユーザー**のアプリで操作してください。

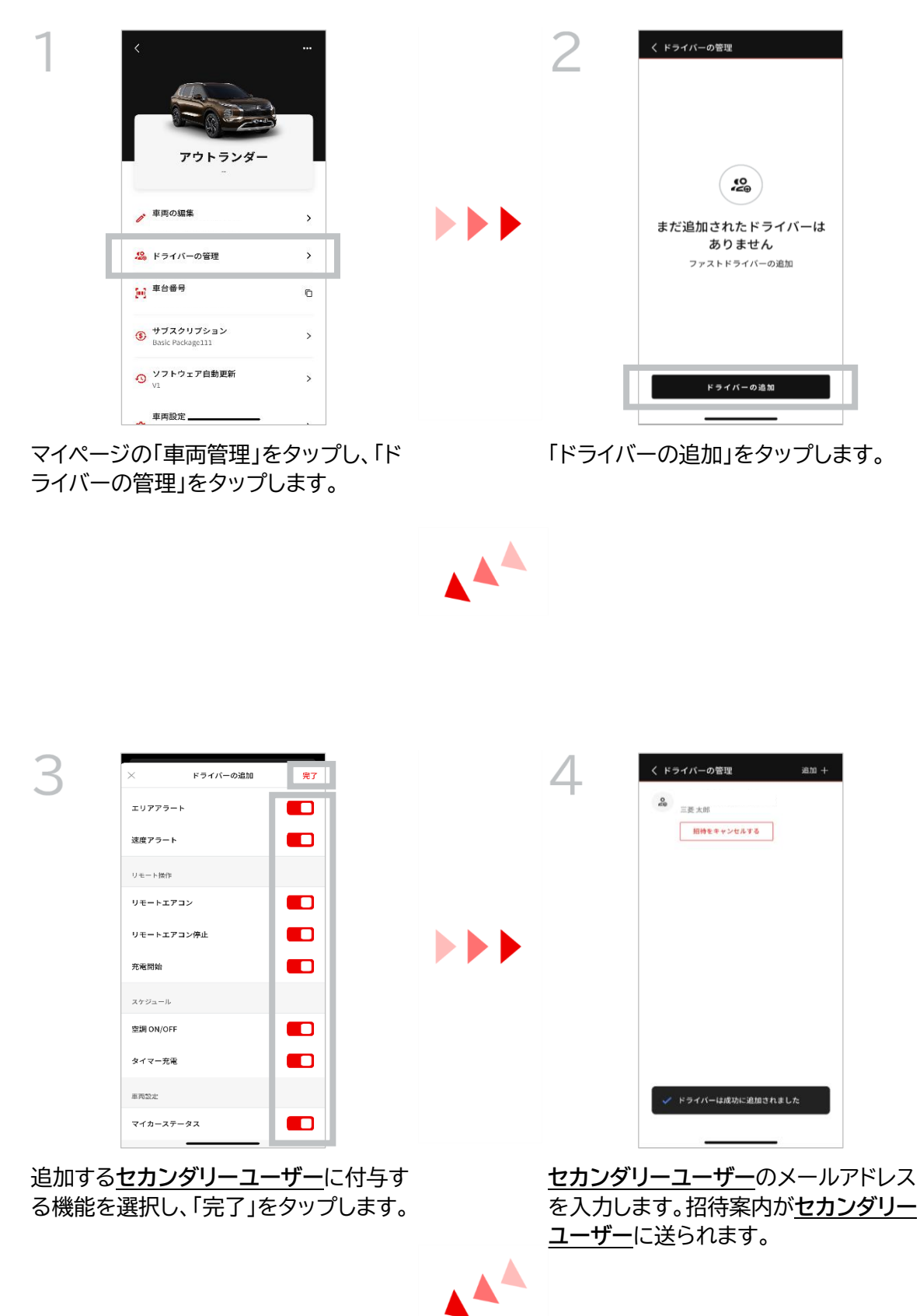

セカンダリーユーザー追加方法

#### 5~8 は**セカンダリーユーザー**のアプリで操作してください。

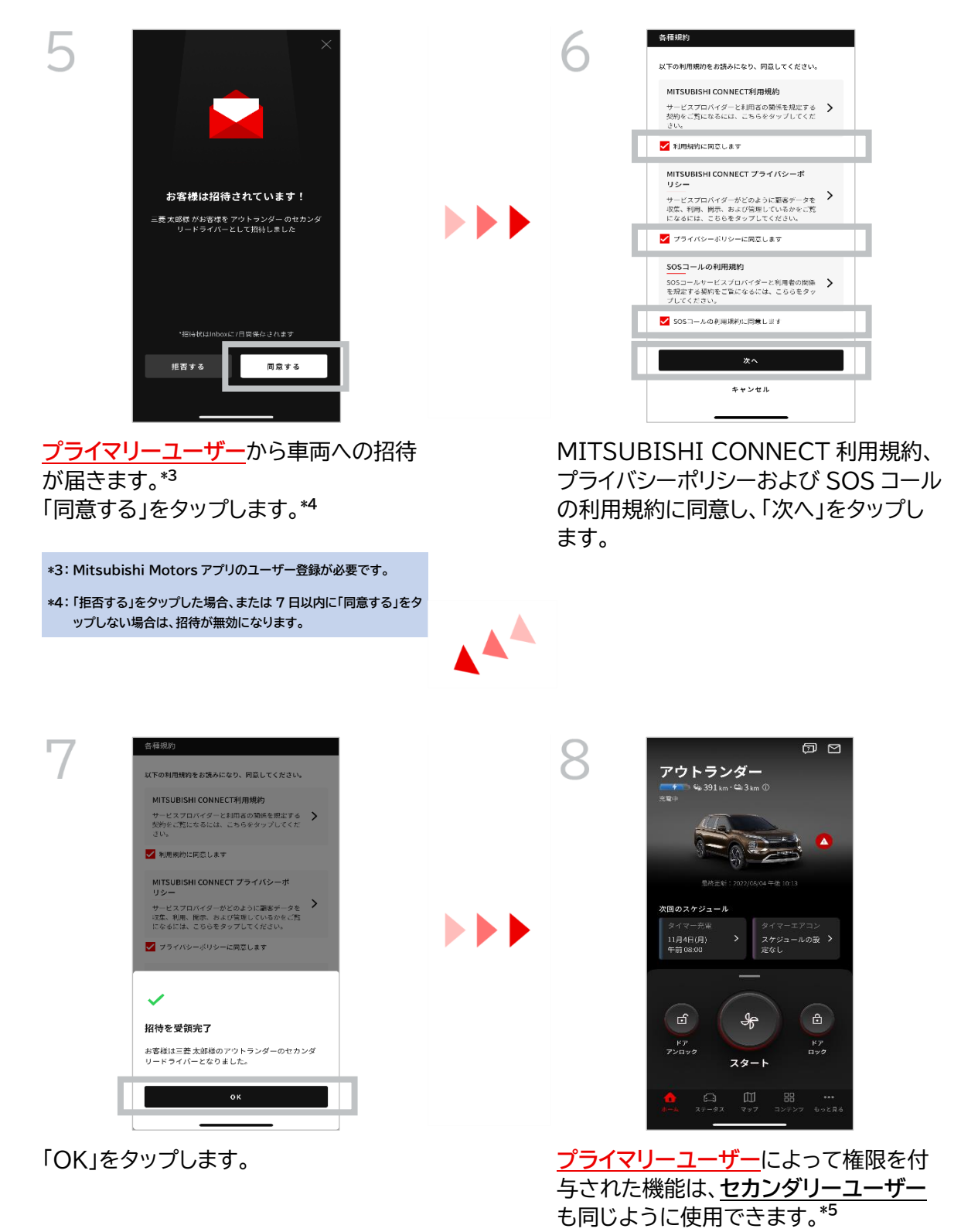

**\*5: PIN 入力が必要な場合は、プライマリーユーザーが設定した PIN を入力してください。**

<span id="page-13-0"></span>セカンダリーユーザー削除方法

#### **プライマリーユーザー**のアプリで操作してください

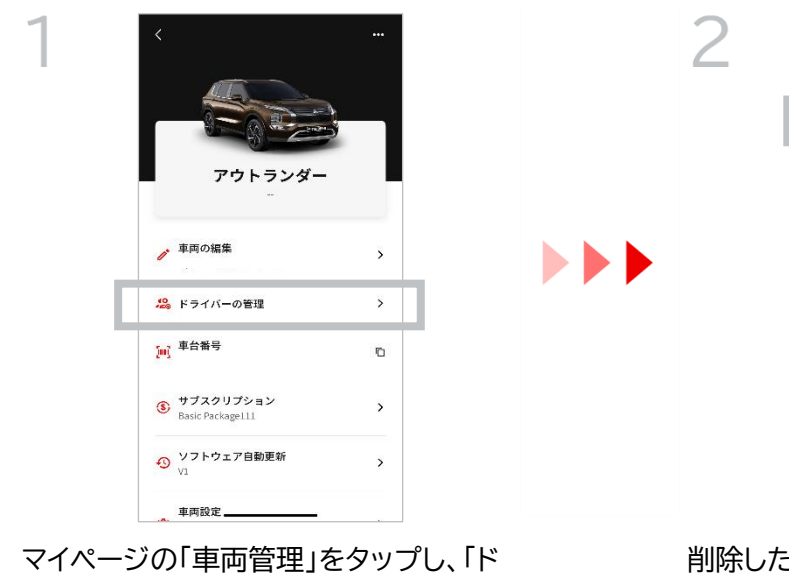

ライバーの管理」をタップします。

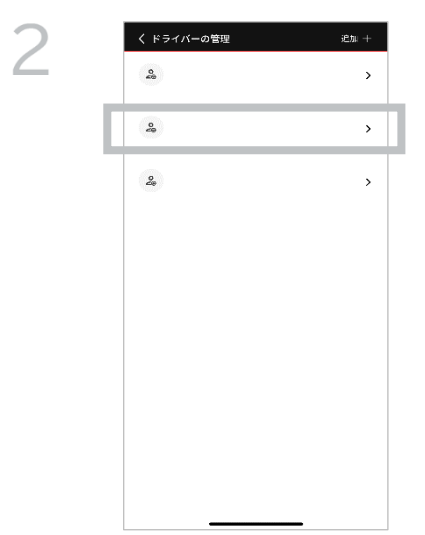

削除したい**セカンダリーユーザー**を選択 します。

 $\blacktriangle^{\blacktriangle}$ 

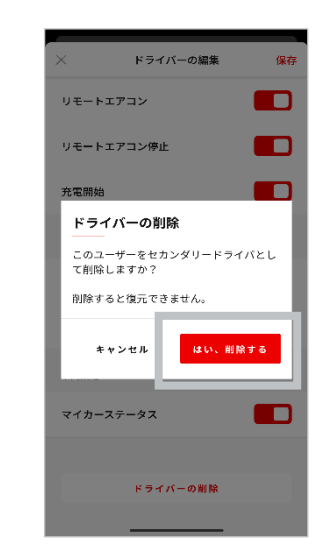

3

「はい、削除する」をタップすると、選択し た**セカンダリーユーザー**が削除されま す。

# <span id="page-14-0"></span>**退会方法** 15

#### **アカウント削除**

- **お客様が車両を手放される際は、確実に実施してください。** H
- アカウント削除後は、MITSUBISHI CONNECT はご利用いただけません。  $\Box$
- 有料パッケージ購入状態でアカウント削除を行うと有料パッケージも無効となりますのでご注意 T. ください。

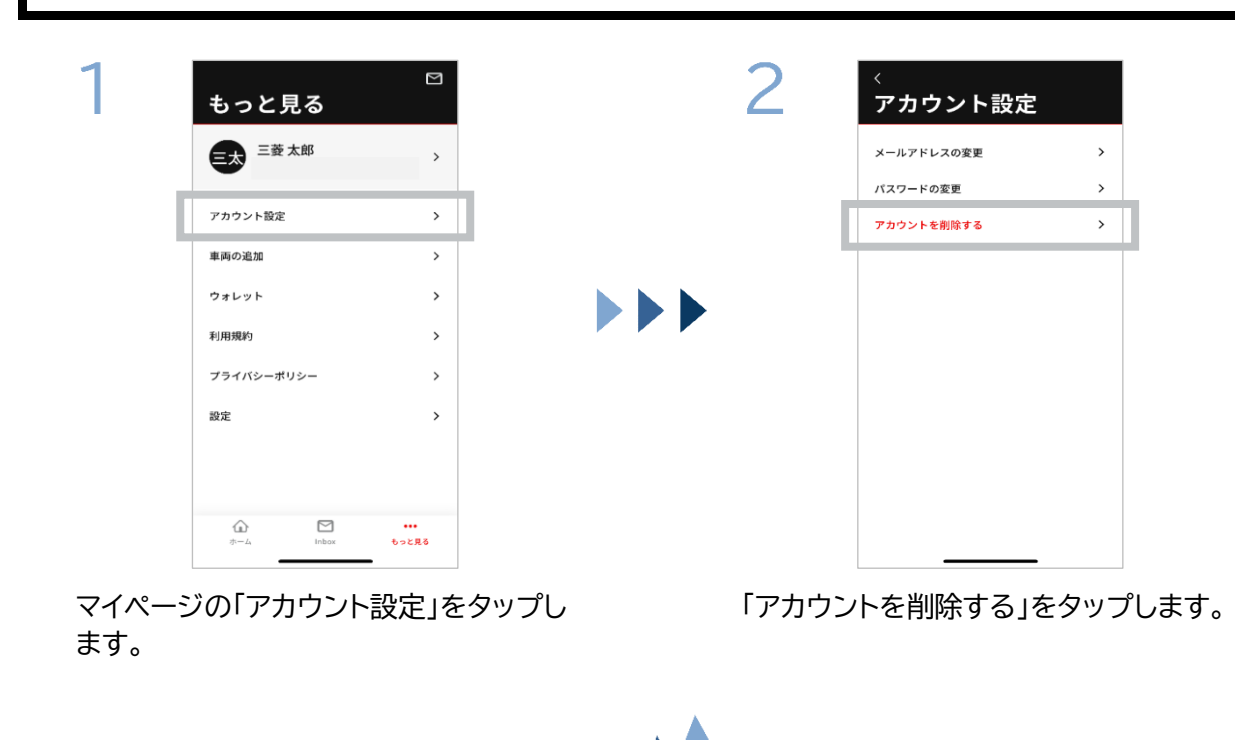

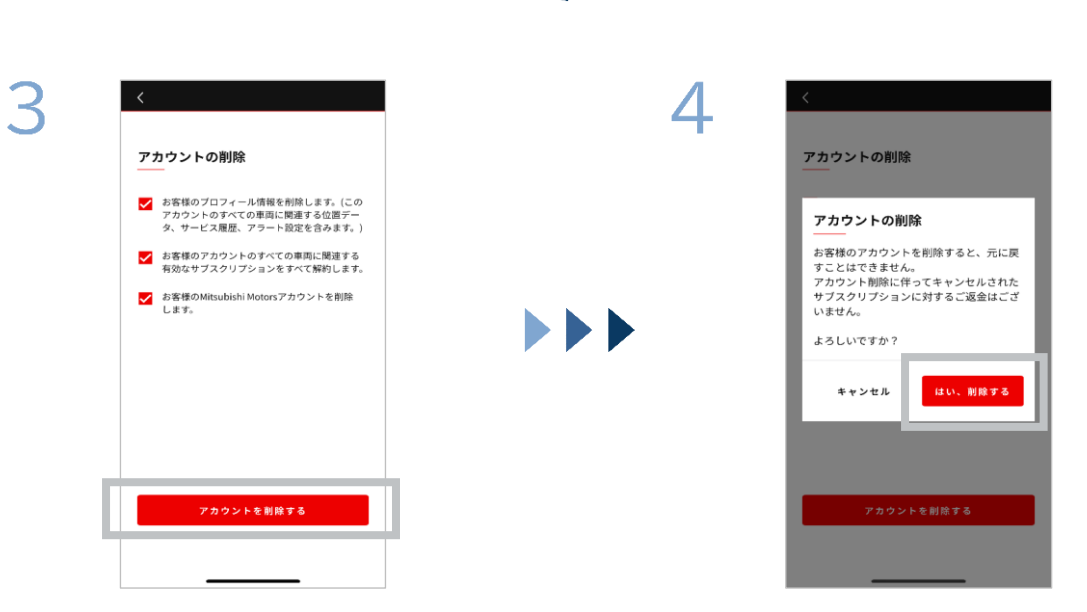

注意事項をすべて確認し、「アカウントを 削除する」をタップします。

「はい、削除する」をタップすると、すべて のデータが削除されます。

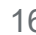

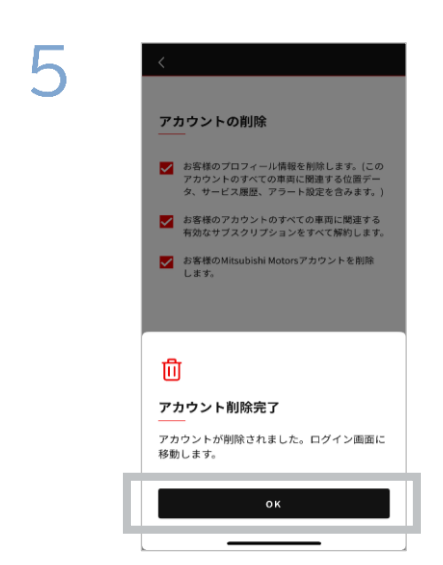

アカウントの削除が完了しました。 「OK」をタップします。

MITSUBISHI CONNECT >>>

<span id="page-16-1"></span><span id="page-16-0"></span>ホーム画面

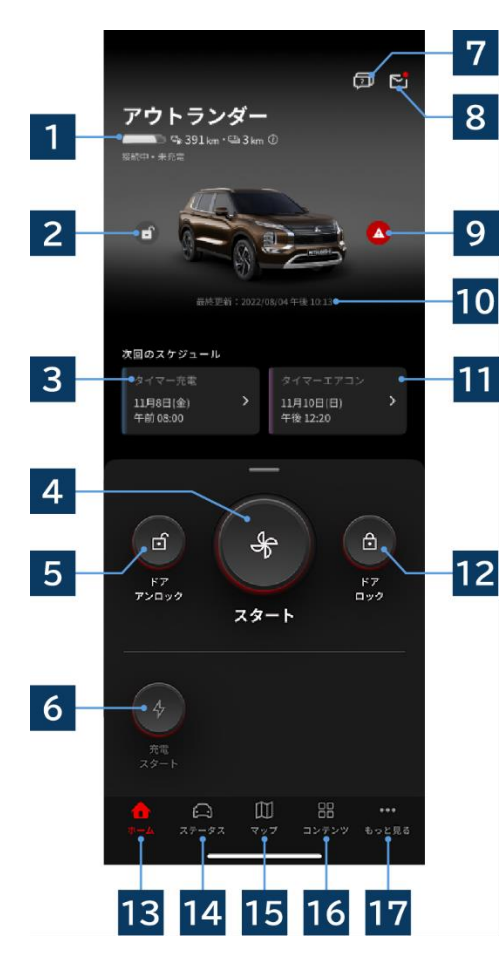

**ご利用車種によって、 表示内容と利用できるサービスは異なります。**

**充電/燃料表示** 充電ステータス、充電残量、航続可能距離が表示されます。

**ドアロック/アンロック表示** ドアの解錠/施錠の状態を確認できます。

**3 タイマー充電** タイマー充電のスケジュール確認および設定ができます。

**今すぐエアコン** 今すぐエアコンの操作が可能です。ガソリン車はエンジンが 同時に始動します。

**ドアアンロック** リモートドアアンロックの操作が可能です。

**6 今すぐ充電** 今すぐ充電の操作が可能です。

**FAQ** よくあるご質問ページに遷移します。

**メールボックス** MITSUBISHI CONNECT からのメッセージを確認でき ます。

**警告灯表示** 警告灯に異常がある場合に点灯します。

**最終更新日時** 表示されている日時の車両状態を表示します。

**タイマーエアコン** タイマーエアコンのスケジュール確認および設定ができま す。エアコン作動時、ガソリン車はエンジンが同時に始動しま す。

**ドアロック** リモートドアロックの操作が可能です。

**ホーム画面** ホーム画面を表示します。

**ステータス画面**

マイカーステータス、ドライブ履歴、充電履歴等が確認できま す。

**マップ画面**

カーファインダー、目的地送信、降車後ナビの機能がご利用 いただけます。

**コンテンツ画面**

Mitsubishi Motors のその他のミニアプリがご利用いた だけます。

**もっと見る画面**

プロフィールやアカウント情報の確認、編集ができます。

**ITSUBISHI CONNECT > >** 

#### <span id="page-17-0"></span>リモートエアコン

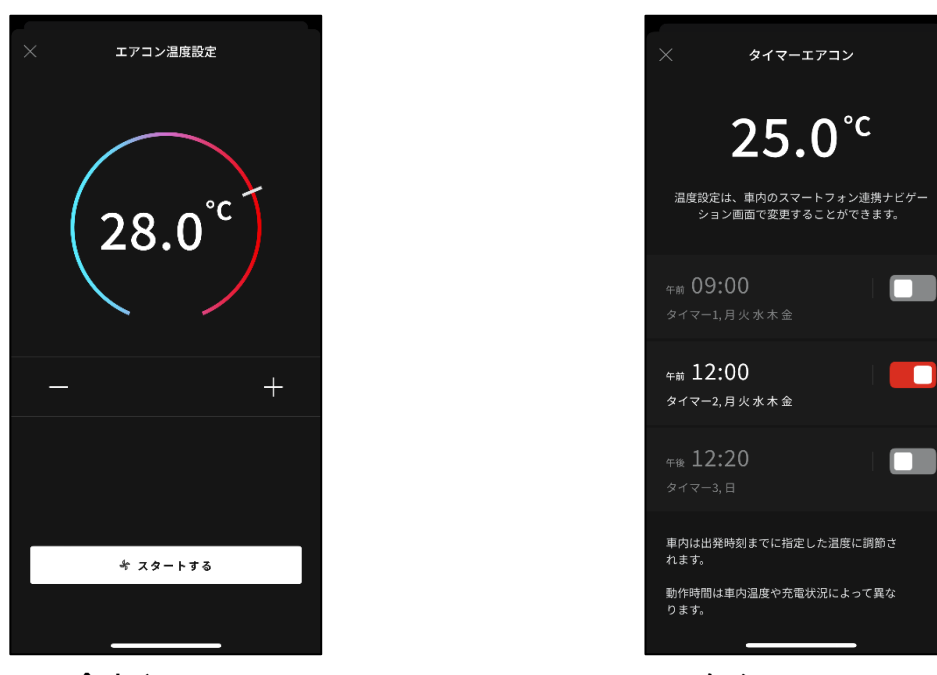

**今すぐエアコン イマーエアコン** 

今すぐエアコン

リモートでエアコンをすぐに操作することができます。 ガソリン車はエンジンが同時に始動します。

#### タイマーエアコン

エアコンのスケジュール確認および設定ができます。

- エアコン作動時、ガソリン車はエンジンが同時に始動します。
- アウトランダーの場合、モバイルアプリとナビのタイマーエアコン設定は連動します。
- eK クロス EV の場合、モバイルアプリと車両メーターのタイマーエアコン設定は連動しません。 それぞれ単独で作動します。

#### 動作条件

リモートエアコン操作前に以下の条件を確認してください。

- 車両と携帯電話の両方が、モバイルネットワークの良好な通信圏内にあること。
- パワースイッチまたはエンジンスイッチが OFF の状態で、セレクターレバーがパーキング(P)である こと。
- 車両のすべてのドアを閉め、施錠していること。
- ボンネットとトランクが閉まっていること。
- (PHEV、EV 車の場合)車両に充電プラグを接続していない場合は、エアコンを使用できるだけのバ ッテリー残量があること。
- (PHEV、EV 車の場合)気温が-15℃以下でないこと。**\*1**
	- **\*1: アウトランダーで低外気温でエンジンを始動させるアップデートをした車両は外気温-10℃以下でいずれかに該当する場合、エアコンをリモート操作できません。 (対象の車両であるか不明な場合は販売会社へお問い合わせください。)**
		- 急速充電や V2H を使用している。
		- 車両パワースイッチ OFF してから約 15 秒以内にリモートエアコンの開始操作をしている。
		- 連続 3 回以上操作している。外気温が約-10℃以下でリモート操作できるのは最大 2 回連続です。リセットするには 8 ㎞/h 以上で走行してください。
		- エアコンのタイマーが設定されている。すべてのタイマーを OFF し、8 ㎞/h 以上で走行後、再度リモート操作をお試しください。

リモートエアコン

#### 注意

- (ガソリン車の場合)リモートエアコンを使用できるのは最大で 2 回連続です。リセットするには手動 でエンジンを始動し、8 km/h 以上で走行する必要があります。
- 一部地域では、車両を停止中にエンジンをみだりに稼働させた場合、条例に抵触し、罰則を受けるこ とがありますので十分ご注意ください。
- $\blacksquare$ 道路交通法違反となる場合がありますので公道では使用しないでください。

<span id="page-19-0"></span>リモートドアロック/アンロック

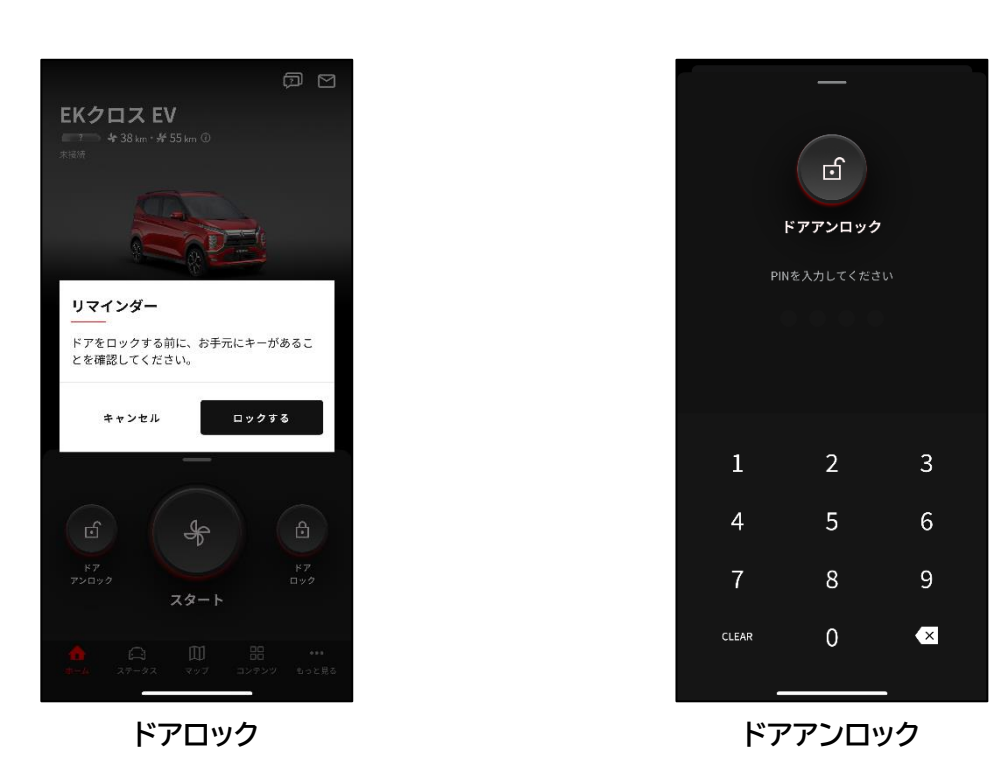

## リモートドアロック/アンロック

モバイルアプリからドアの施錠/解錠を操作することができます。

- PIN 入力を 3 回間違えるとアプリのログイン画面に自動遷移します。
- リモートドアロック/アンロック操作をするとすべてのドアが施錠/解錠されます。
- リモートドアアンロック実施後、30 秒経ってもドアオープンされなかった場合は自動でドアロックし ます

#### 動作条件

- パワースイッチまたはエンジンスイッチ ON の状態ではリモートドアロック/アンロック操作はできま せん。
- ドア/トランクが開いている状態ではリモートドアロック操作はできません。

#### 注意

- キーが車内にある場合でもリモートドアロック/アンロック操作が可能となります。キーの持ち忘れに ご注意ください。
- セキュリティアラームはリモートドアロックでオン、アンロックでオフに設定されます。

<span id="page-20-0"></span>今すぐ充電/タイマー充電

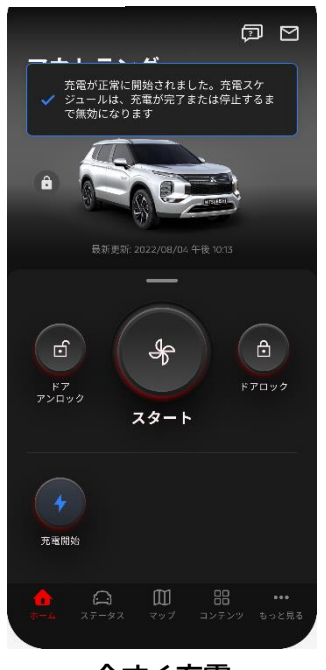

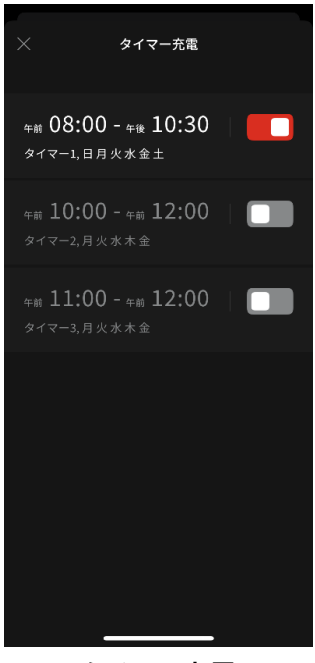

**今すぐ充電 タイマー充電**

#### 今すぐ充電

今すぐ充電を開始することができます。

■ モバイルアプリから充電をストップすることはできません。

#### 動作条件

- 今すぐ充電を実行するには、以下の条件をすべて満たす必要があります。
- 車両と携帯電話の両方が、モバイルネットワークの良好な通信圏内にあること。
- パワースイッチが OFF の状態で、セレクターレバーがパーキング(P)であること。
- 車両のすべてのドアを閉め、施錠していること。
- ボンネットとトランクが閉まっていること。
- 充電プラグが接続されていて、かつタイマー充電が設定されていること。

#### タイマー充電

充電のスケジュール設定ができます。

- モバイルアプリから充電をストップすることはできません。
- アウトランダーの場合、モバイルアプリまたはナビでタイマー充電を設定すると、もう一方にもタイマ ー設定が同期されます。
- eK クロス EV の場合、モバイルアプリ上にタイマー充電の機能がありません。メーターにタイマー設 定機能があります。

#### 動作条件

タイマー充電は充電プラグが接続されている状態でないと実行されません。

<span id="page-21-0"></span>マイカーステータス/ドライブ履歴/充電履歴

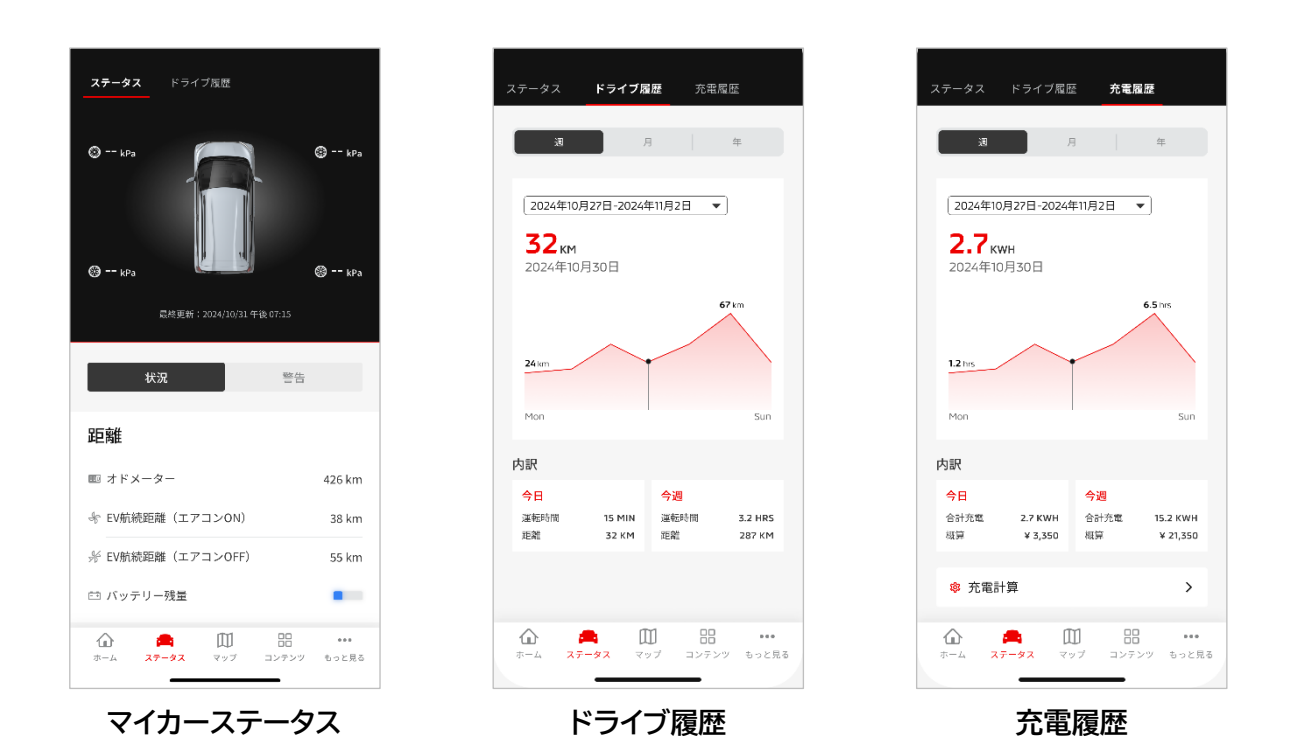

マイカーステータス

車両の各種ステータス情報や警告灯の状態を確認することができます。

#### ドライブ履歴

各年/月/日ごとに、走行時間および走行距離を確認することができます。

#### 注意

■ ドライブ中の通信環境によっては、走行データを取得できず、実際の走行データと差異が生じる可能 性があります。

#### 充電履歴

各年/月/日ごとに、充電時間および充電料金を確認することができます。

<span id="page-22-0"></span>カーファインダー/目的地送信/降車後ナビ

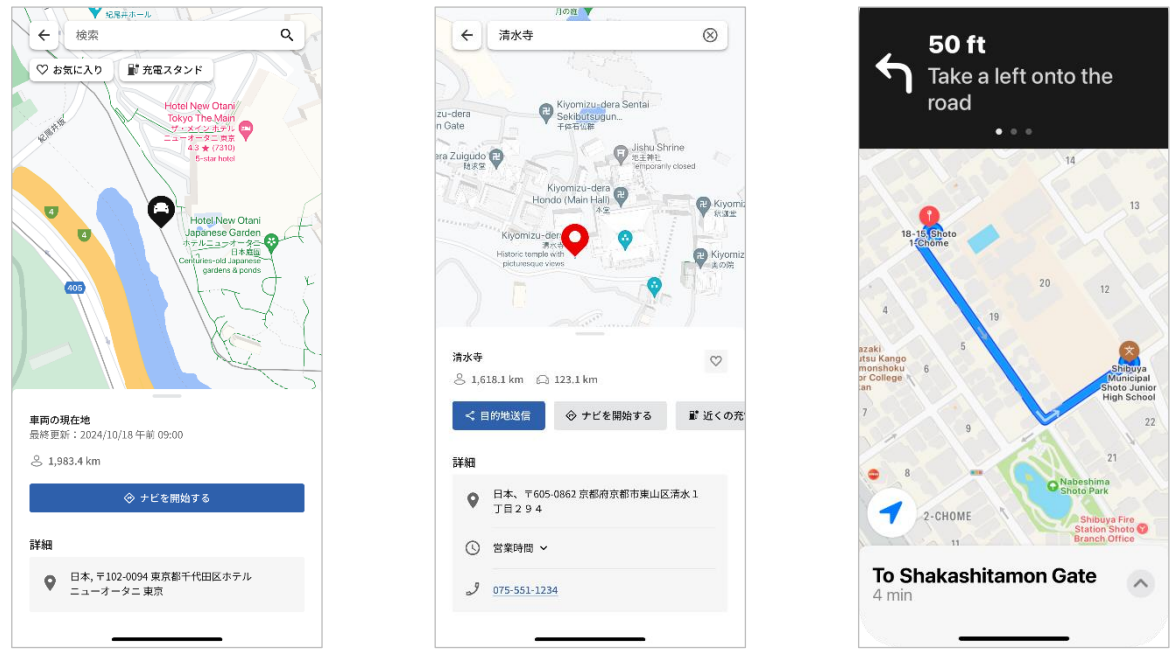

**カーファインダー 目的地送信** 降車後ナビ

カーファインダー(駐車位置確認)

モバイルアプリ上で車両の現在位置を確認することができる機能です。

#### 目的地送信

スマートフォンアプリで設定した目的地を乗車前にナビに送信できる機能です。

#### 降車後ナビ

降車後もスマートフォンアプリで最終目的地までのルートを確認できる機能です。

車両位置と最終目的地が直線2 ㎞以内でアプリに通知されます。最終目的地に到着してナビで案内 が終了した場合、アプリに通知はされません。

#### 動作条件

降車後ナビの通知を受け取るには、ナビ上で降車後ナビとの連携をオンにする必要があります。

#### 注意

■ 車両を駐車した場所の通信環境によっては、正しい位置情報を取得できず、実際の位置情報と差異 が生じる可能性があります。

# **ITSUBISHI CONNECT >>>**

# **ご利用方法** 24

<span id="page-23-0"></span>スマートウォッチ連携

#### スマートウォッチ

Mitsubishi Motors アプリの一部のリモート操作は、スマートウォッチでもご利用になれます。スマー トウォッチでリモート操作をご利用いただくには、対応するスマートフォンで Mitsubishi Motors ア プリにログインする必要があります。

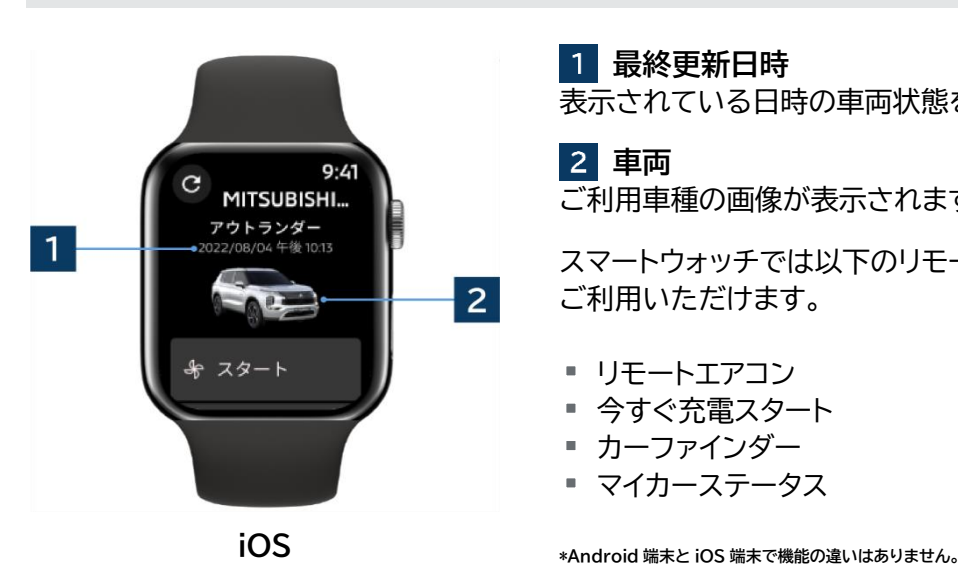

**最終更新日時** 表示されている日時の車両状態を表示します。

**車両**

ご利用車種の画像が表示されます。

スマートウォッチでは以下のリモート機能が ご利用いただけます。

- リモートエアコン
- 今すぐ充電スタート
- カーファインダー
- マイカーステータス

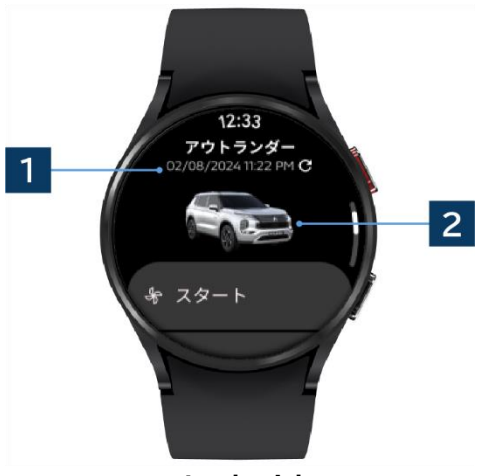

**Android**

<span id="page-24-0"></span>サブスクリプション購入方法

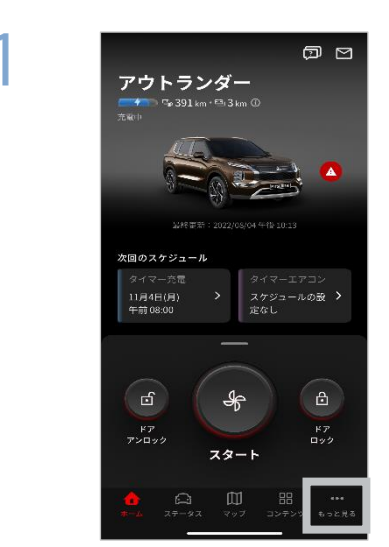

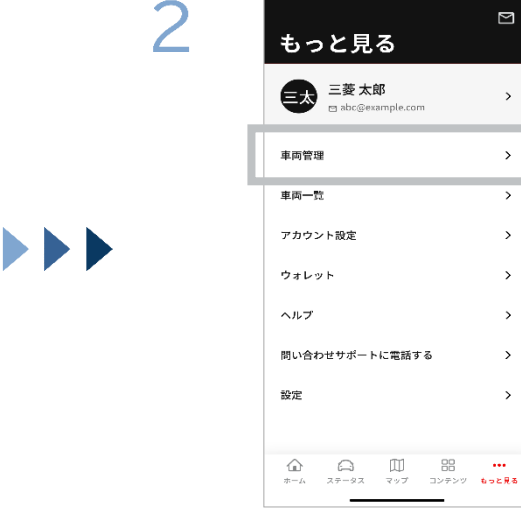

「もっと見る」をタップし、マイページに移 動します。

マイページの「車両管理」をタップします。

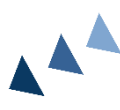

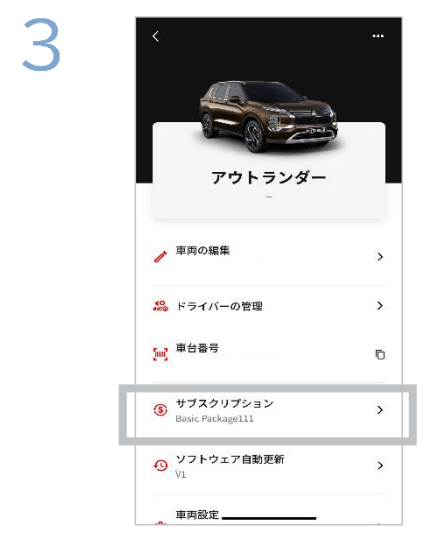

「サブスクリプション」をタップすると、購 入可能な有料サービスが表示されます。 ご希望のパッケージを選択の上、ご購入 ください。

# <span id="page-25-0"></span>**お問い合わせ** 26

コネクティッドサービスに関するお問い合わせは、MITSUBISHI CONNECT 問い合わせサポートまで お問い合わせください。

MITSUBISHI CONNECT 問い合わせサポートのオペレーターがお客様の問題解決をサポートいたし ますので、問題点は具体的にご説明ください。

コネクティッドサービス全般についてのご相談は以下にご連絡ください。

**MITSUBISHI CONNECT 問い合わせサポート(**24 時間受付**)**

スマートフォン連携ナビゲーション上の問い合わせサポート専用ボタン または Mitsubishi Motors アプリの[もっと見る]→[問い合わせサポートに電話する]からオペレーターに 接続してください。

コネクティッドサービス以外のご相談については以下にご連絡下さい。

#### **三菱自動車お客様相談センター**

受付時間 9:30~12:30 / 13:30~17:00 TEL 0120-324-860

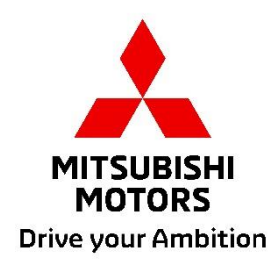